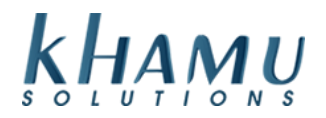

#### **Daily Sales Report**

This is a great report to reference because it displays as calendar view. This makes it simple to track trends across days, weeks, months, or years! You are also able to create log entries to reference in the future.

- 1. Sign into **Manage System**
- 2. Select the **POS Module**

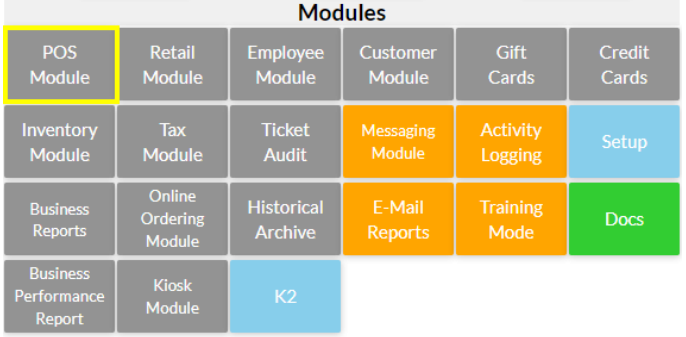

#### 3. Select the **Daily Sales Report**

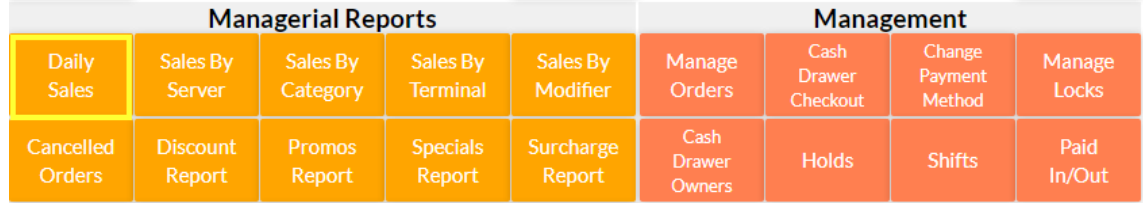

4. Use the arrow tools to navigate months  $(< | >$ ), or years  $(< | >$ )

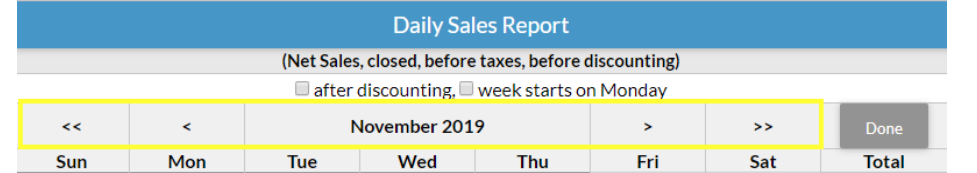

5. To view the sales data, select the amount of sales on that day and view the snapshot on the right.

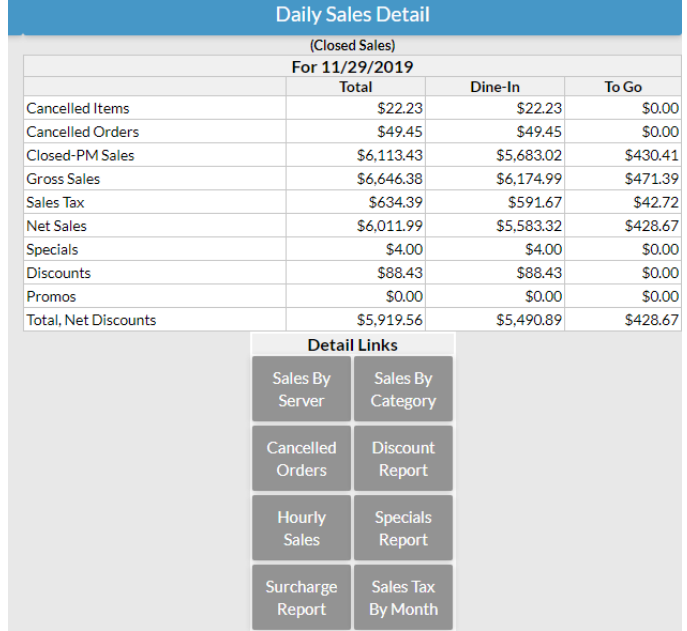

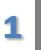

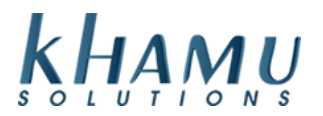

**Note:** You are able to select the quick links to view the specific reports for that day.

6. To create a log entry on a specific date selects the **Log** text

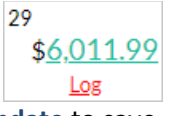

7. Add your log text on the right and select **Update** to save

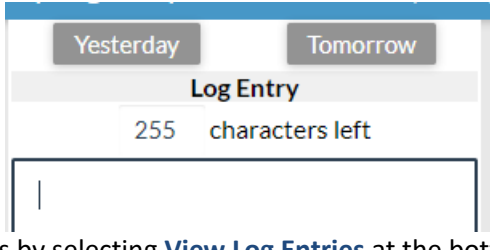

8. View / print all the log entries by selecting **View Log Entries** at the bottom of the screen

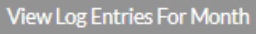

#### **GL Report**

This report is ideal for tracking a date range of sales, payment methods, or deposits. Here you will find your sales grouped in **GL Accounts** *(General Ledger Accounts)* so that you can find a total sales number for a group of categories.

*For example: a Liquor GL account would include your Vodka, Gin and Run categories.*

- 1. Sign into **Manage System**
- 2. Select the **POS Module**

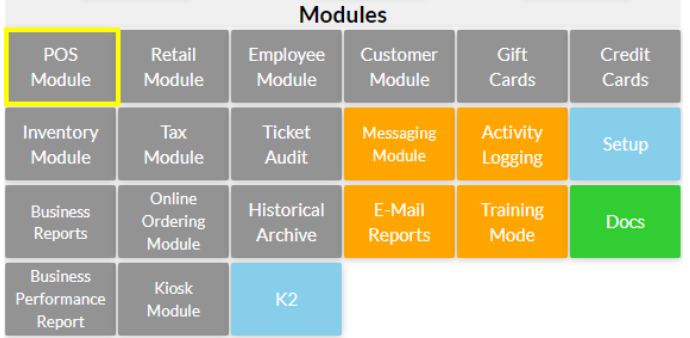

## 3. Select the **GL Report**

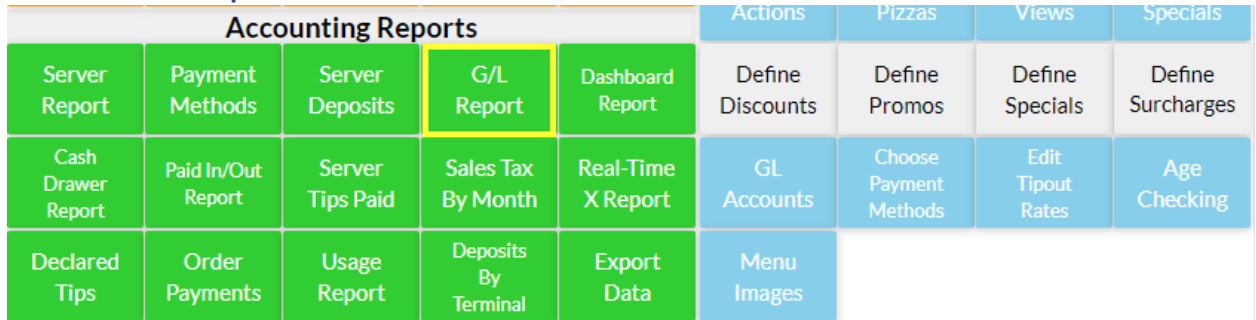

4. You can view one day at a time, or view a date range by selecting the **Advanced View** button

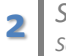

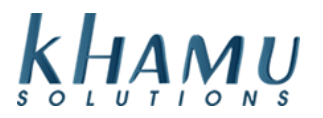

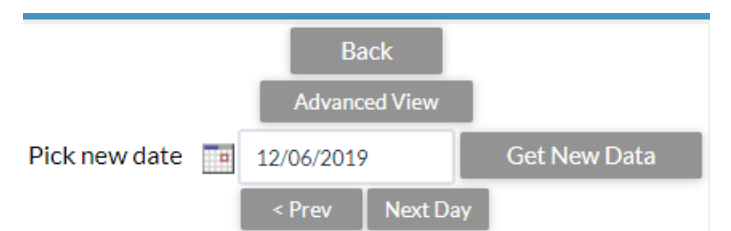

This will allow you to use the calendar tool, or manually adjust your date in the fields below. Once your range is set, select **Refresh**

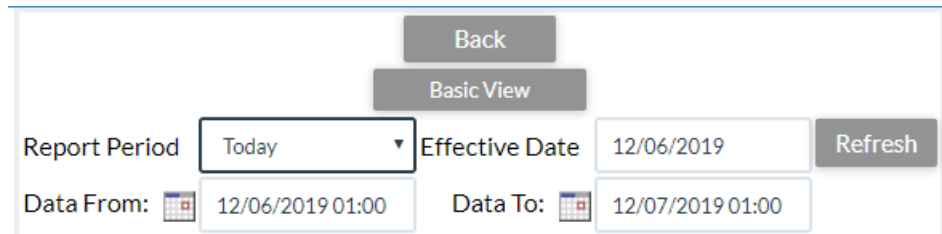

5. Your report should be displaying now. What populates in the report can be adjusted using the checkboxes listed here. Select **Update** to change your selection.

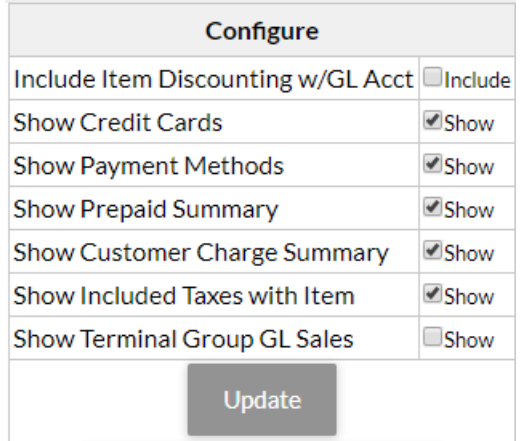

#### **Dashboard Report**

This is report allows us to view an in-depth snapshot of several reports for one day at a time. Similar to the **GL Report**, except here we can see a breakdown of Promos, Specials, and much more.

#### 1. Sign into **Manage System**

2. Select the **POS Module**

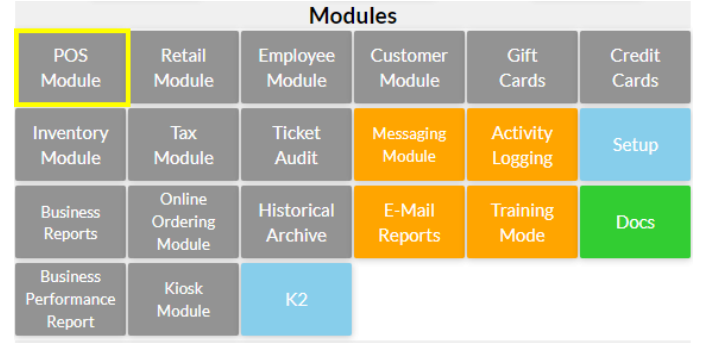

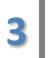

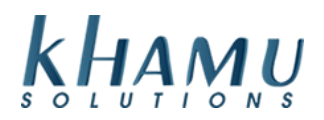

# 3. Select the **Dashboard Report**

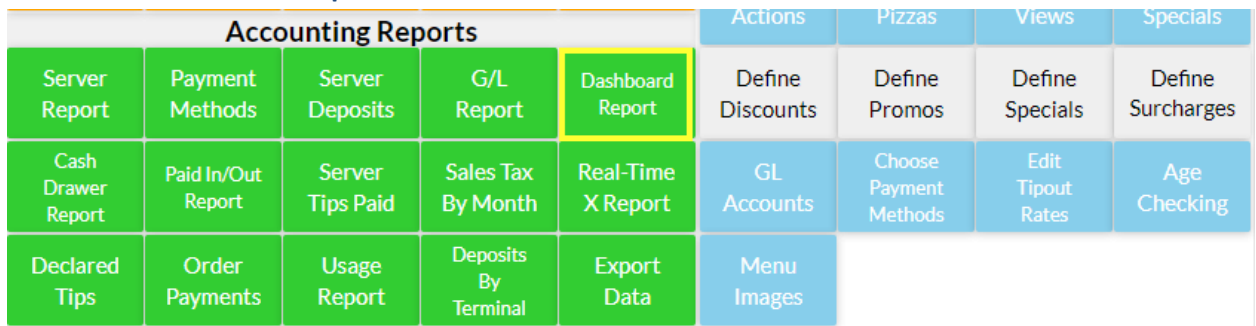

#### 4. Select what you do not want to see, **Update** to save

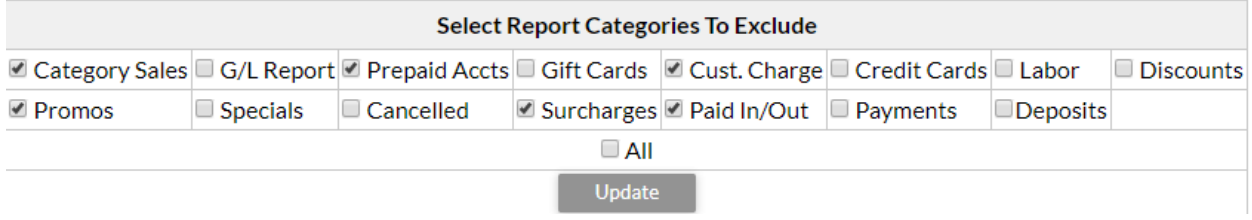

## **Real-Time X Report**

This report prints out very nicely on receipt printer and includes the need to know details for the day; including the **Net Cash** amount. *Net Cash is the total cash that you would take to the bank.*

**Note:** it is possible for Net Cash to be negative. In that case your employee's tips would have exceeded the cash taken for the day \*assuming you are giving tips away each day.

#### 1. Sign into **Manage System**

# 2. Select the **POS Module**

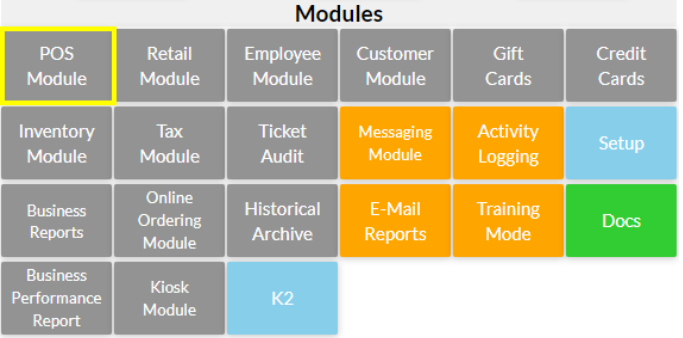

## 3. Select the **Real-Time X Report**

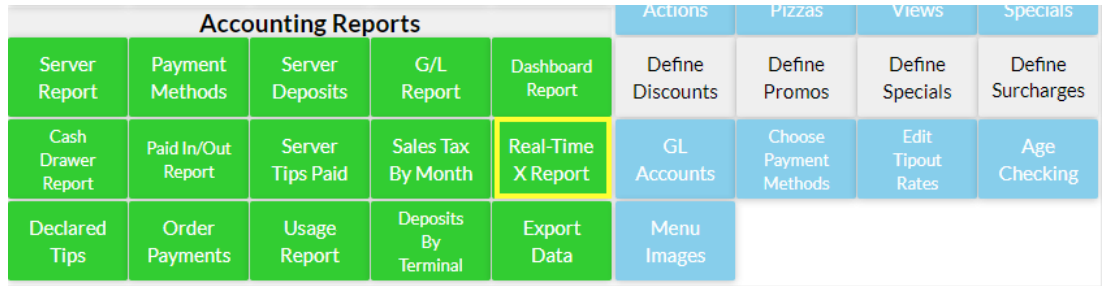

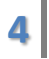

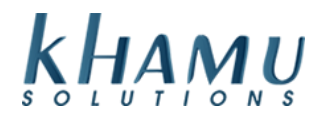

# 4. Print the report by selecting **Output to Receipt Printer**

# Information for: 12/03/2019

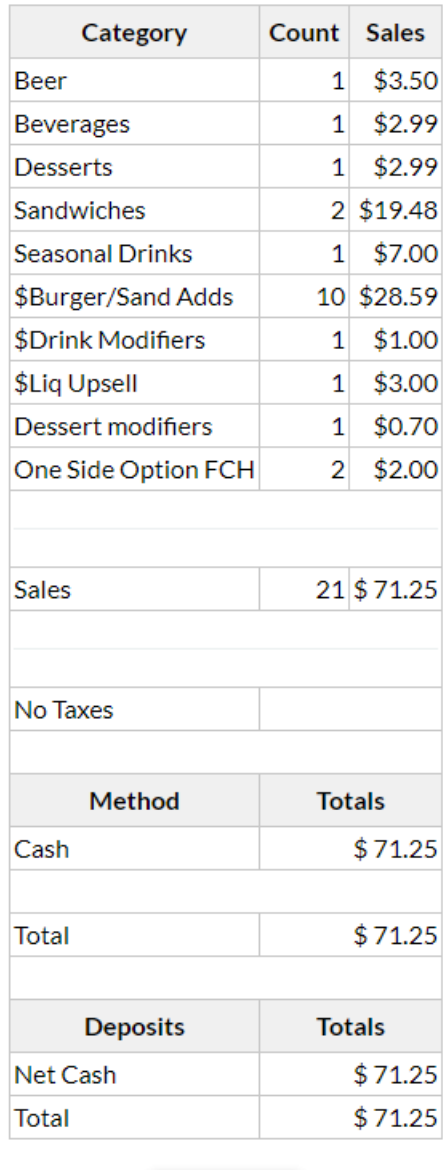

Output To Receipt